## Searching for a Badge Number

Here at Argonne, you *are* your badge number. And they haven't made it easy to find this information should one need it, like when a designer takes out a DCN for a new drawing or revision. Often, an engineer is hard to locate to ask for it and the lab's website is rather mum on this subject.

So to address how to find that info, follow these steps:

- 1. On your Windows system, click on the **Start** button.  $\circ$  See more results 2. If you can't find it on your list of Programs, type in putty Log "putty" in the search field at the bottom - if it's on your computer, it'll show up on the top Firefox Programs (1) Putty **图**PuTTY Configuration  $\overline{\mathbf{x}}$ Category: **⊟**·Session Basic options for your PuTTY session Logging<br>- Terminal Specify the destination you want to connect to 3. Click on that shortcut Host Name (or IP address) Port Keyboard Bell  $\overline{22}$ Features - it pops up a PuTTY Configuration window Connection type **Window** Raw Telnet Rlogin OSSH **Serial** Appearanc - it's a program that allows you to remotely log Behaviour Load, save or delete a stored session Translat **Saved Sessions** into a server that has badge information Sele olours nectio Default Settings Load **Data** 4. Leave everything else on its default, but click in Proxy Save Telnet the box under "**Host Name (or IP address)**" Rlogin Delete SSH Serial 5. Enter "**tin**" (no quotes), and hit the **Open** Close window on exit O Only on clean exit Always **Never** button. About Cancel Open
- 6. A DOS window pops up and asks you for a login name and password
	- this is your regular username and your *APS* LDAP password. (The one you'd use to get into ICMS and Windchill.)
- 7. Once logged into the tin server, you'll get the usual "**NOTICE TO USERS**" and a prompt that looks like  $\frac{1}{\text{tins}}$  Enter the command **tel** <a name or whatever> and hit enter.
	- it comes back with info like this…

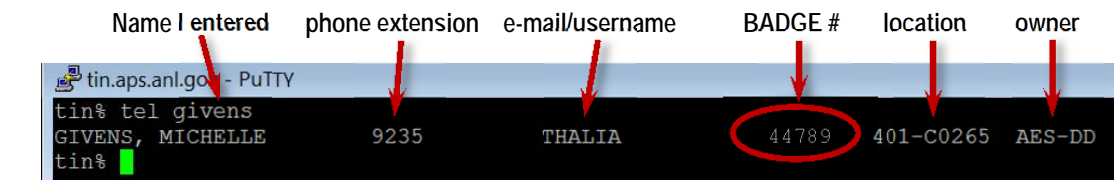

8. Just close the window or type in **exit** to get out